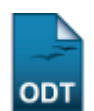

## **Relatório de Bolsistas**

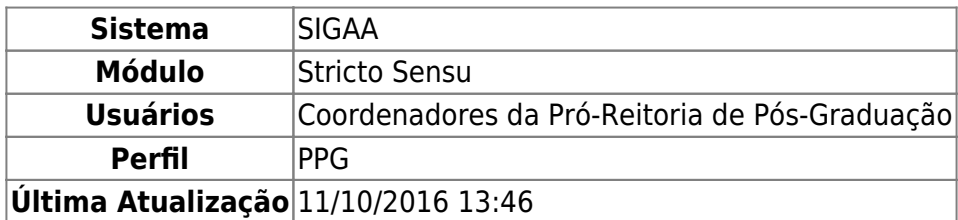

Esta funcionalidade permitirá ao usuário a geração de um relatório dos bolsistas da pós-graduação.

Para isso, acesse o SIGAA → Módulos → Stricto Sensu → Relatórios e Consultas → Alunos → Relatório de Bolsistas.

O sistema exibirá a seguinte página:

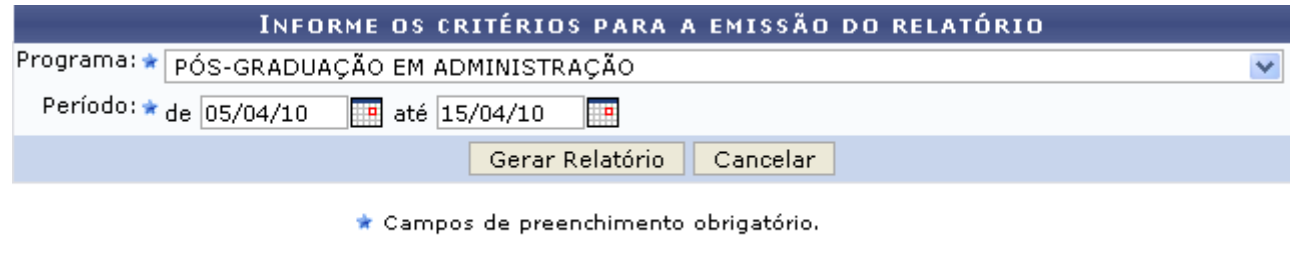

**Stricto Sensu** 

Pararetornar à tela inicial do módulo, clique em **Stricto Sensu**.

Caso desista da ação, clique em *Cancelar*. Uma janela será apresentada pelo sistema para confirmação. Essa operação é válida em todas as telas que apresentem essa função.

Nesta tela, o usuário deverá informar o Programa, podendo ser um programa específico ou a opção Todos, e o Período, este poderá ser fornecido digitando a data desejada ou utilizando o calendário por meio do ícone  $\blacksquare$ .

No exemplo, utilizamos os dados: Programa: PÓS-GRADUAÇÃO EM ADMINISTRAÇÃO e Período: de: 05/04/10 até: 15/04/10. Para prosseguir, informe os campos solicitados e clique em *Gerar Relatório*. A tela a seguir será exibida:

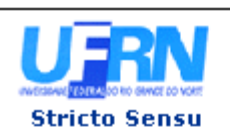

UNIVERSIDADE FEDERAL DO RIO GRANDE DO NORTE SISTEMA INTEGRADO DE GESTÃO DE ATIVIDADES ACADÊMICAS

EMITIDO EM 27/04/2010 10:56

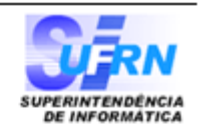

## **RELATÓRIO DE DISCENTES BOLSISTAS**

Programa:

05/04/2010 até 15/04/2010 Período:

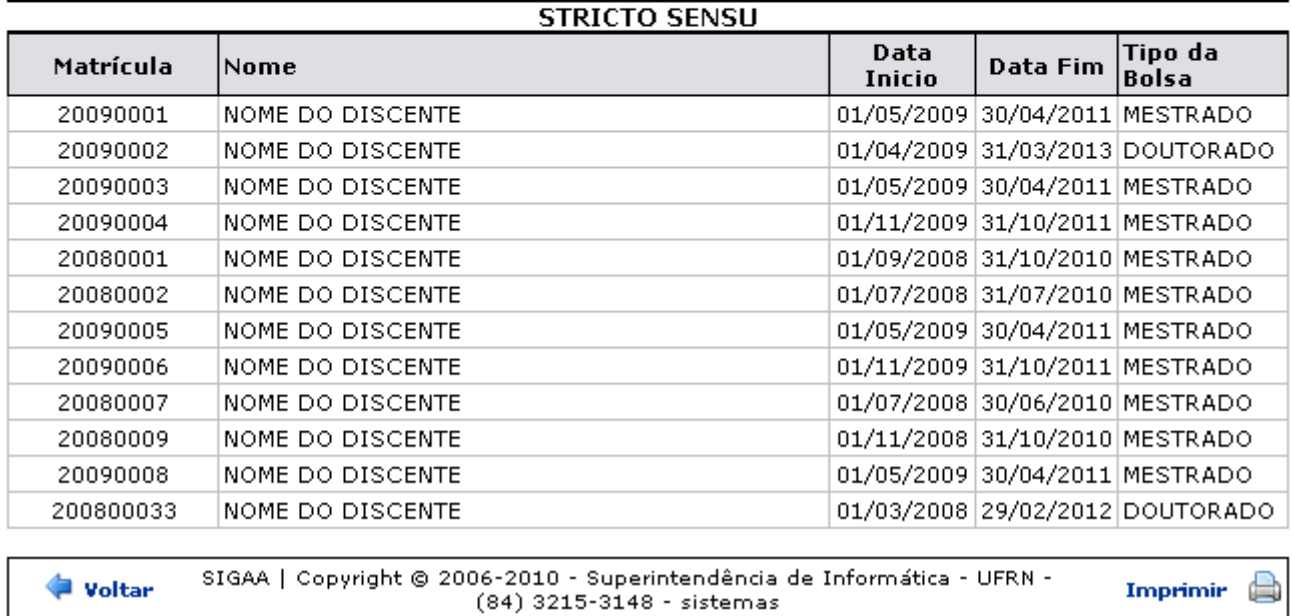

Se desejar ir ao menu principal, clique em stricto Sensu, no topo da tela.

Clique em *Voltar* para retornar à página anterior.

Para imprimir o relatório, clique em Imprimir

## **Bom Trabalho!**

## **Manuais Relacionados**

[Relatório de Bolsistas por Período](https://docs.info.ufrn.br/doku.php?id=suporte:manuais:sigaa:stricto_sensu:relatorios_e_consultas:alunos:relatorio_de_bolsistas_por_periodo)

[<< Voltar - Manuais do SIGAA](https://docs.info.ufrn.br/doku.php?id=suporte:manuais:sigaa:stricto_sensu:lista)

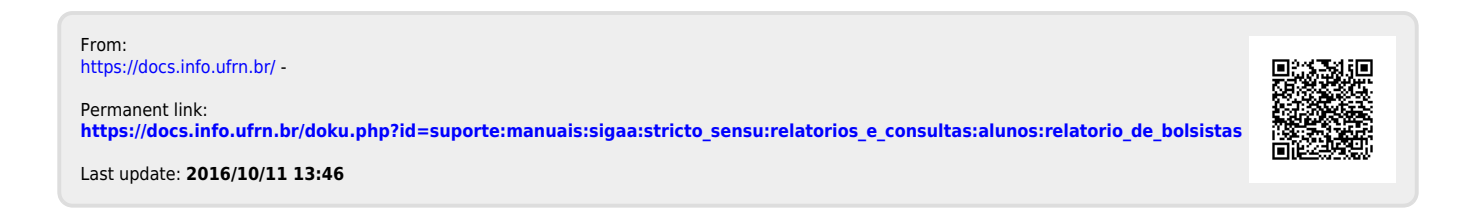